## User Guide

**View Business Opportunities Awarded Results**

Note: This section deals with viewing the awarded results of a typical business opportunity. For details on viewing the awarded results of a two envelope tender and a two stage tender, refer to the "More Information" tab.

The following steps illustrate how to view the business opportunities awarded results.

1. At any time, you can easily check on the status of the various business opportunities you have submitted responses to in GeBIZ. From the "My Stuff" main page, click "Responses".

Note:

- You may also access the business opportunities you have submitted your responses to via the "Opportunities" menu.
- However, in the case of a limited business opportunity you have submitted response to, you can only view the award via "Responses".

## My Stuff

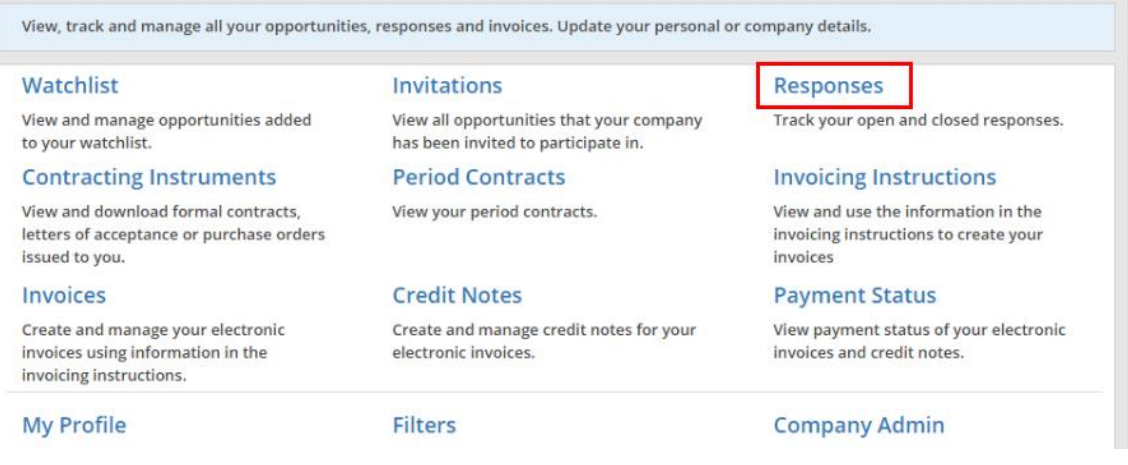

2. At the "Closed" tab, a list of closed business opportunities that you have submitted your responses to is displayed. If you have not been awarded the business opportunity, you can still check to see which supplier(s) the opportunity had been awarded to.

Note:

- For a non-limited business opportunity, even suppliers who had not responded to the opportunity may see the awarded suppliers.
- In the case of a limited business opportunity, the awarded suppliers' information is restricted. With the exception of those covered under WTO-GPA/FTA, certain award information is displayed to comply with the WTO-GPA/FTA obligation.

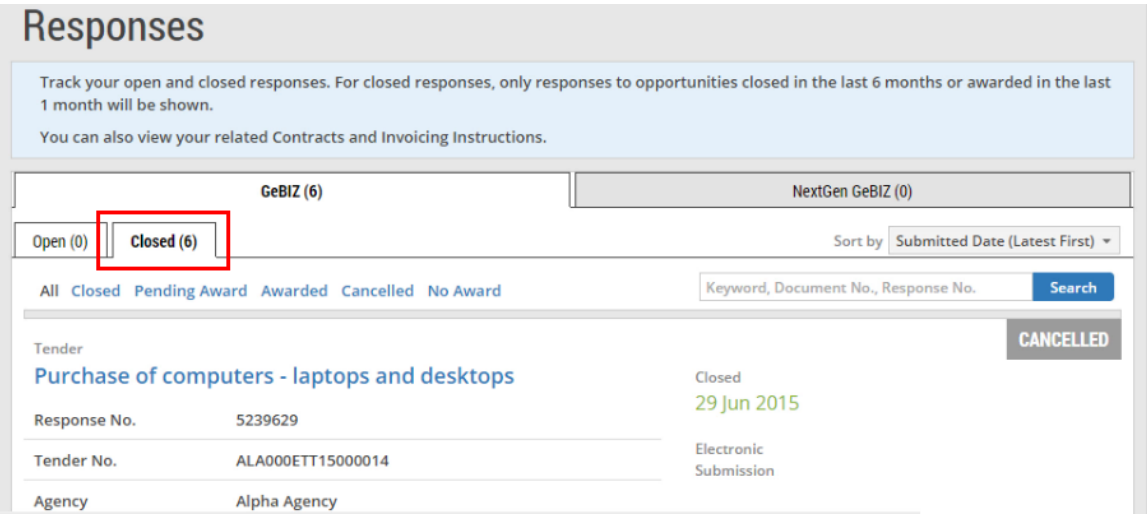

3. You may view the business opportunities by status using these links.

Note: For more information on the various statuses to a business opportunity, refer to Use > Search and Respond to Business Opportunities > e-tutorial "Search for Business Opportunities: Typical Search" > More Information > Details of Closed Opportunities.

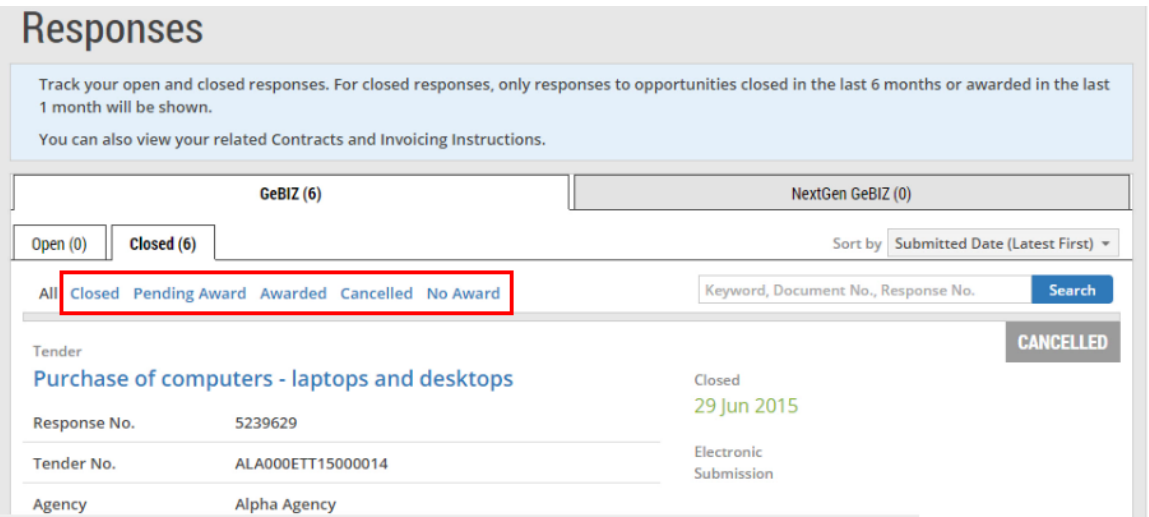

4. To view the list of business opportunities that have already been awarded, click the "Awarded" link.

Note: The "No Award" link shows the list of business opportunities where NO supplier has been awarded.

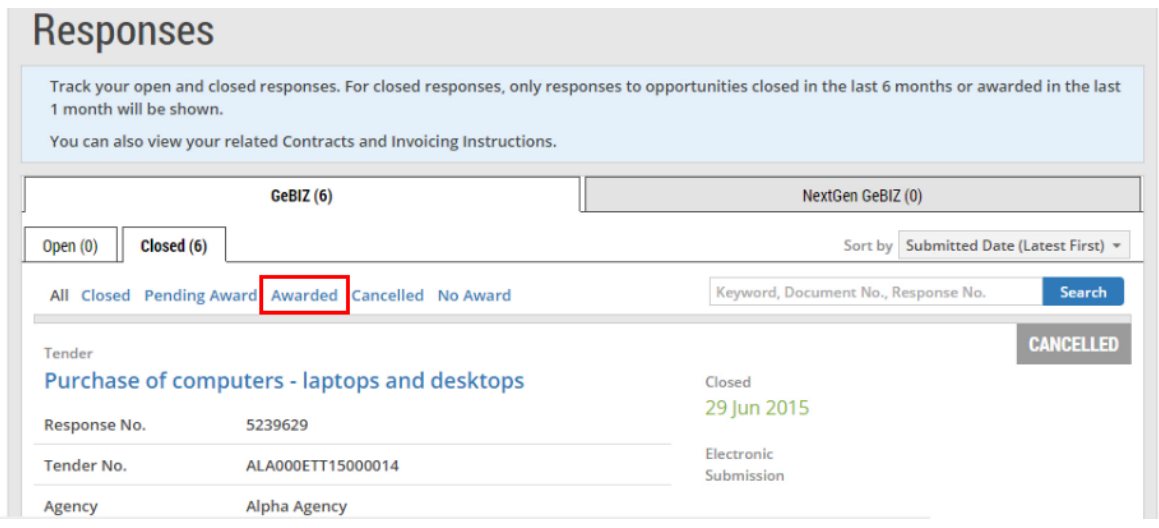

5. A list of awarded business opportunities is displayed. Click on the opportunity you wish to check up on.

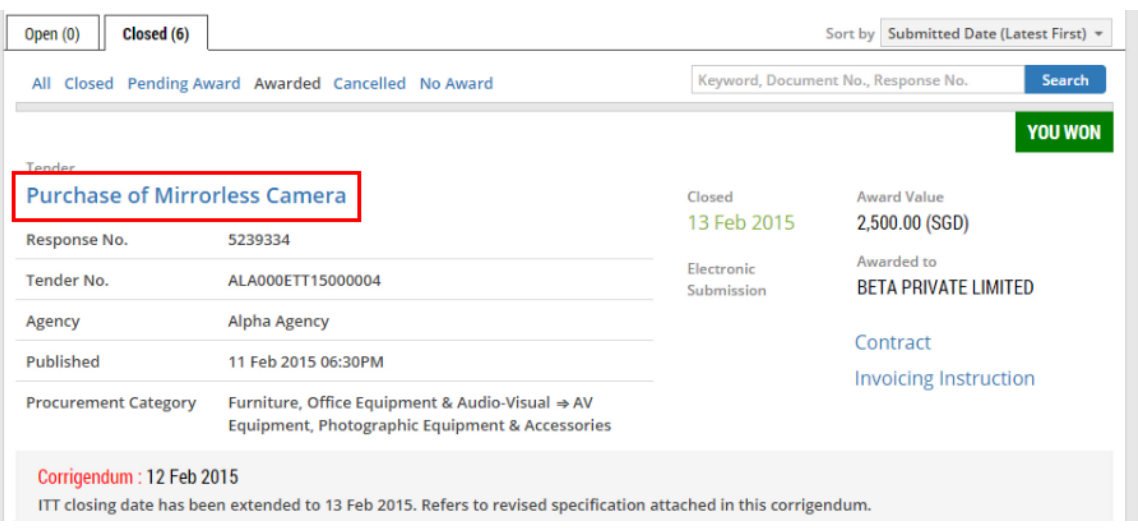

6. To view the details of the supplier(s) who has/have been awarded the business opportunity, click on the "Award" tab.

Note:

- In this example, the number 1 indicates that one supplier has been awarded to this business opportunity.
- "Award" information is available only for tenders and quotations.

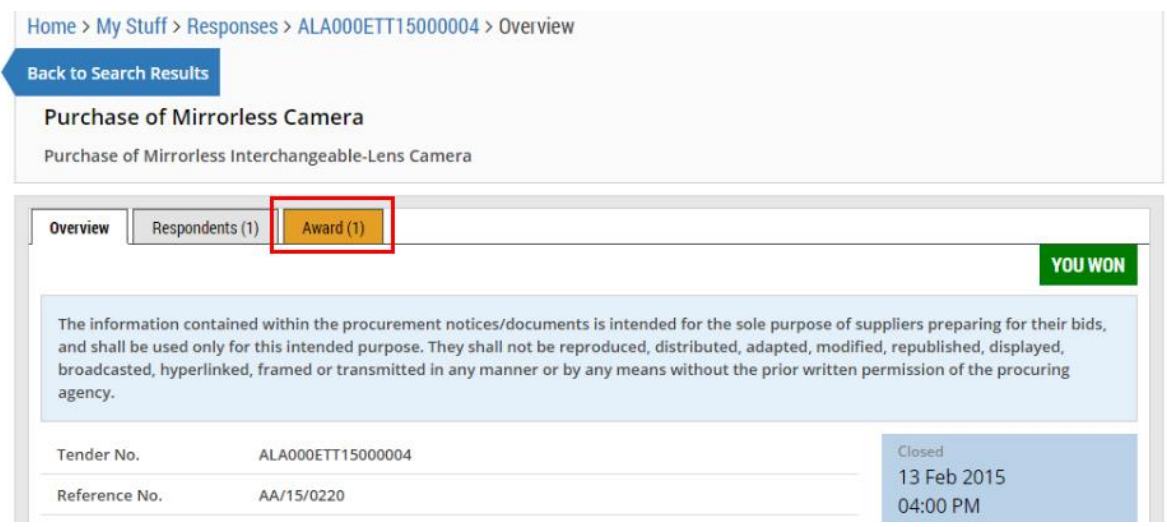

7. The details of the supplier(s) that the business opportunity has been awarded to, as well as the details of the awarded item(s) are displayed.

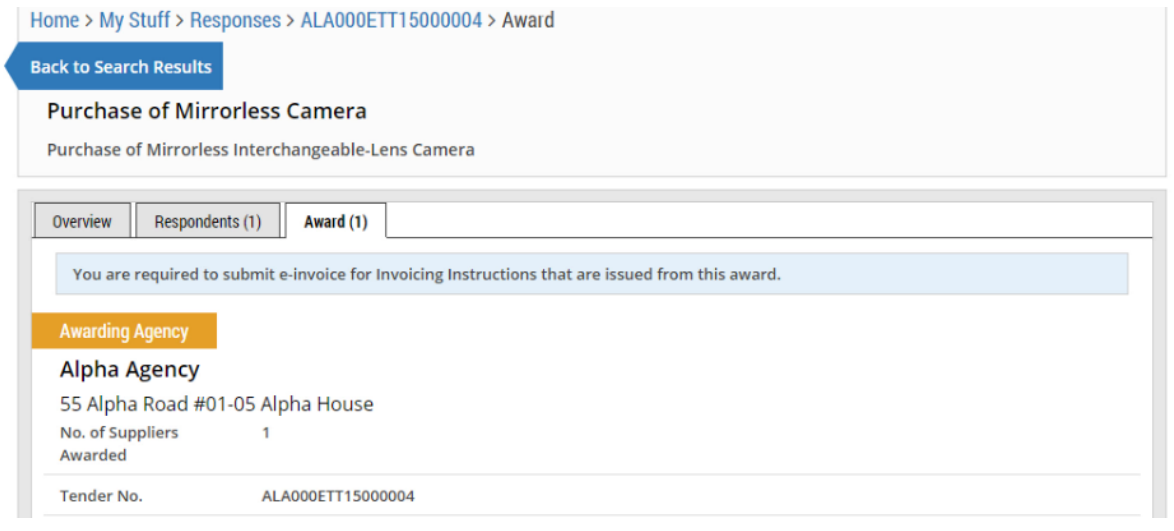

8. To view information on the respondents to this business opportunity, click on the "Respondents" tab.

Note:

- The business opportunity has to be closed for you to be able to see the list of respondents.
- The "Respondents" tab may not appear immediately after the business opportunity has closed.
- For a limited business opportunity, the "Respondents" tab will NOT be shown at all.
- 'Respondents' tab is also not shown for Requests for Information (RFIs) and auctions.

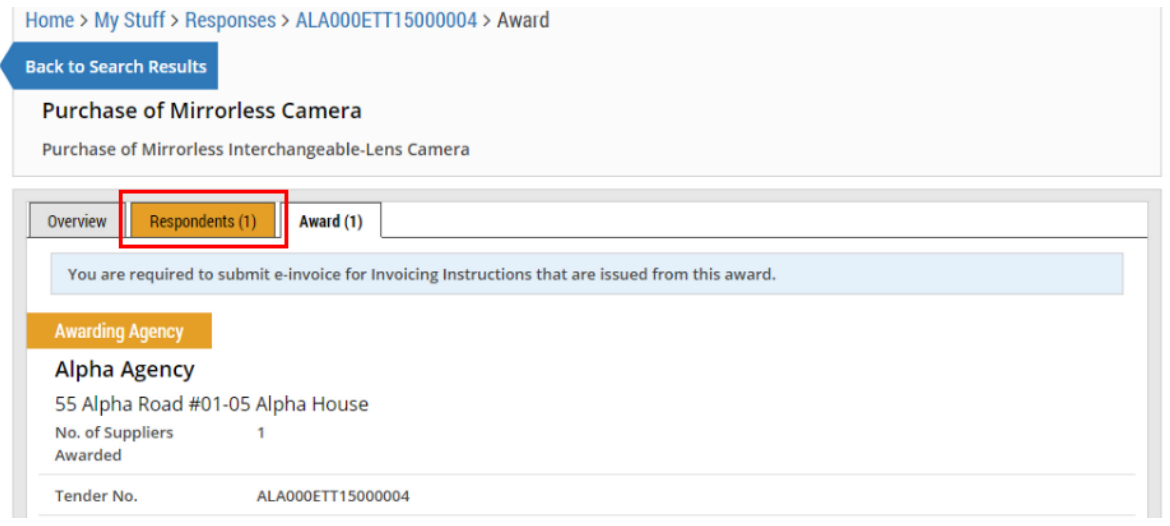

9. The number of respondents and the names of the respondents are displayed on the screen. To obtain more information about a particular respondent, click on the bar as shown.

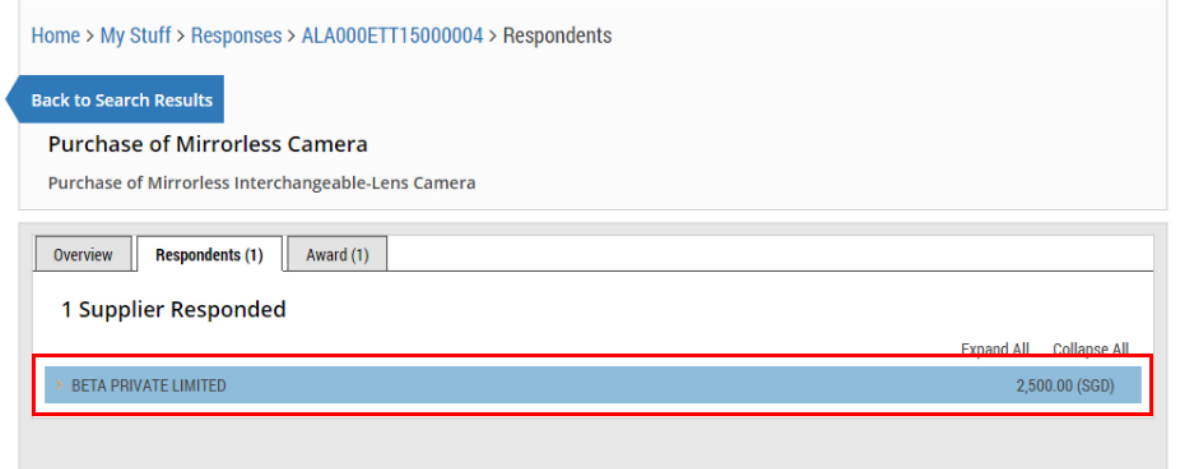

## 10. The details of the respondent are displayed.

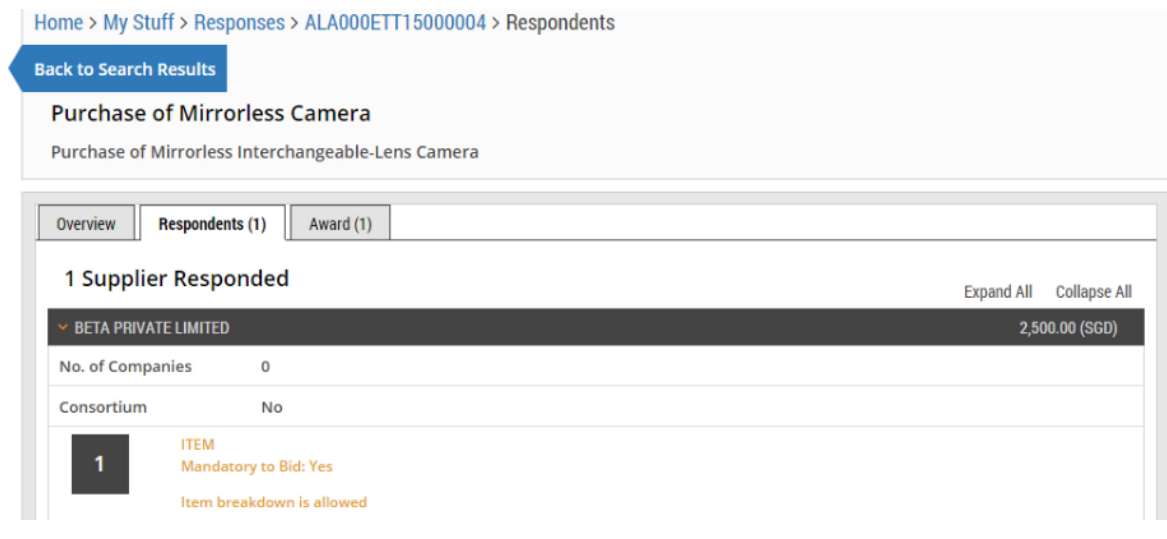